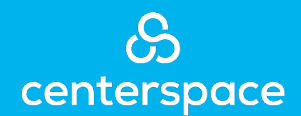

## **Setting Up Payments on the Rent Café Resident Portal**

1. Visit your property's website and click on the "Residents" tab at the top of the screen.

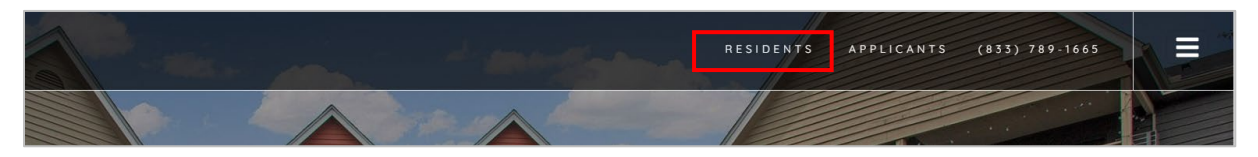

2. Log in to the resident portal using your username and password.

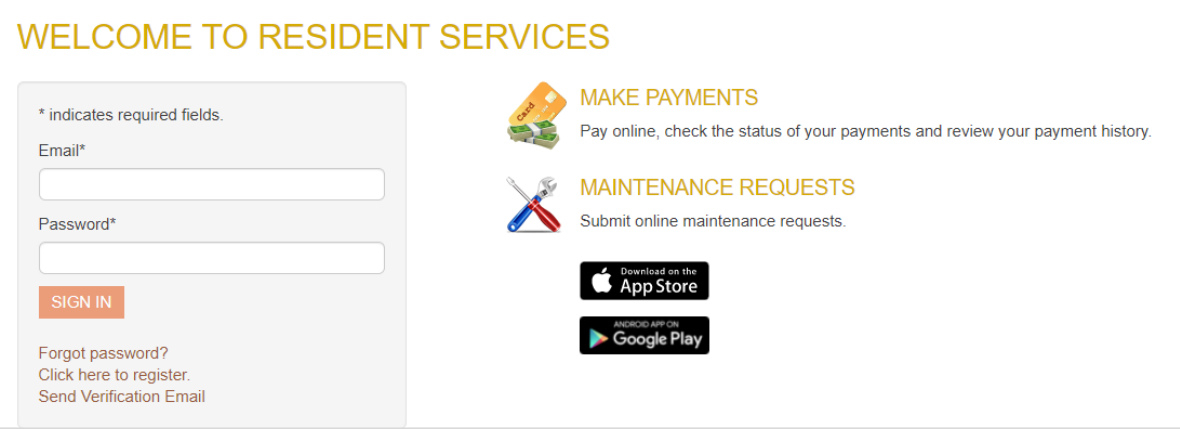

3. From the home screen, click on the "Payments" tab.

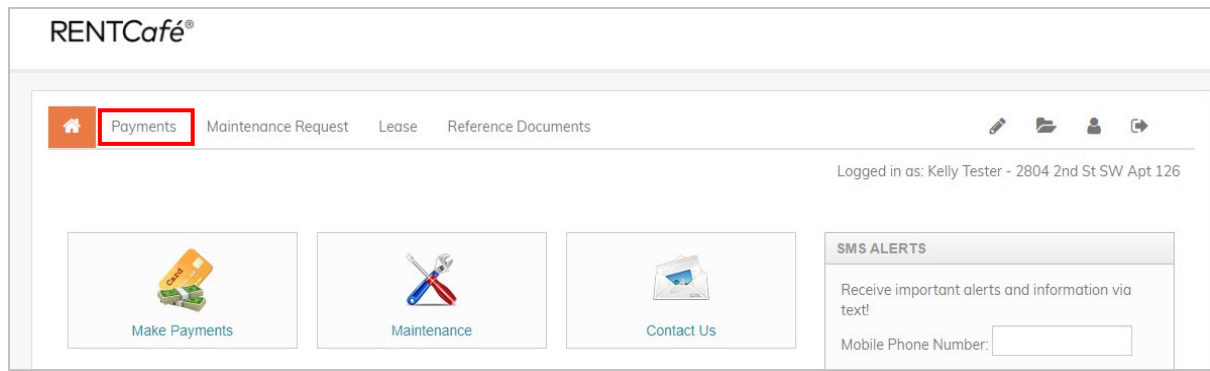

4. On the "Payments" screen you will find 3 tabs: *Make Payments, Recent Activity*, and *Payment Accounts*. From the "Make Payments" screen, you can enable auto-pay, make a one-time payment, or learn more about your options with our helpful reference resources. 5. To create recurring payments, you must first establish your payment account. Click on the "Payment Accounts" tab and select "Add Bank Account."

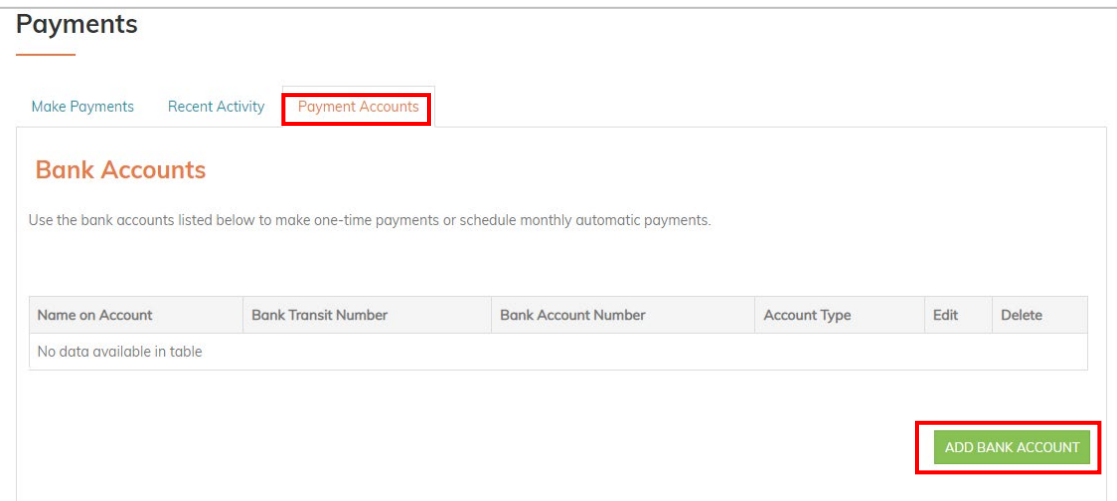

6. Complete your information and hit "save." Please note that you can choose a checking or savings account for your payment.

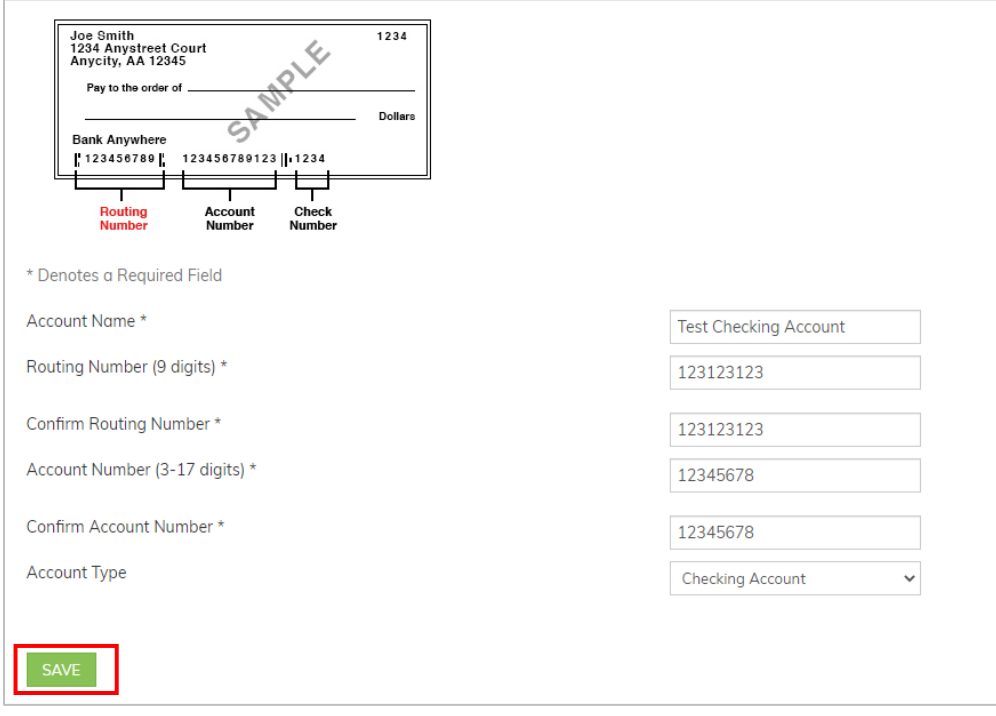

## **New Bank Account Verification:**

For your protection, new bank accounts must be verified before you can use them to make payments. To verify that this is your bank account, Yardi Systems will make a nominal deposit labeled "Bank Verify" into your account in a random amount. Please allow 48 hours for the deposit to appear.

- i. After the deposit has been made, please note the amount that was deposited.
- ii. Log into your Resident Portal account, then click the "Verify" button next to your bank account.
- iii. When prompted, enter the exact amount that was deposited.

After completing this verification process, you can immediately begin using your bank account to make payments.

- 7. Once your account is approved, you can set up your recurring payment. To set up a recurring payment, click "Set Up Auto-Pay."
	- i. Note: one-time payments by credit, debit, or ACH can also be created from this screen. One-time ACH payments will also require the account verification setup as detailed above.

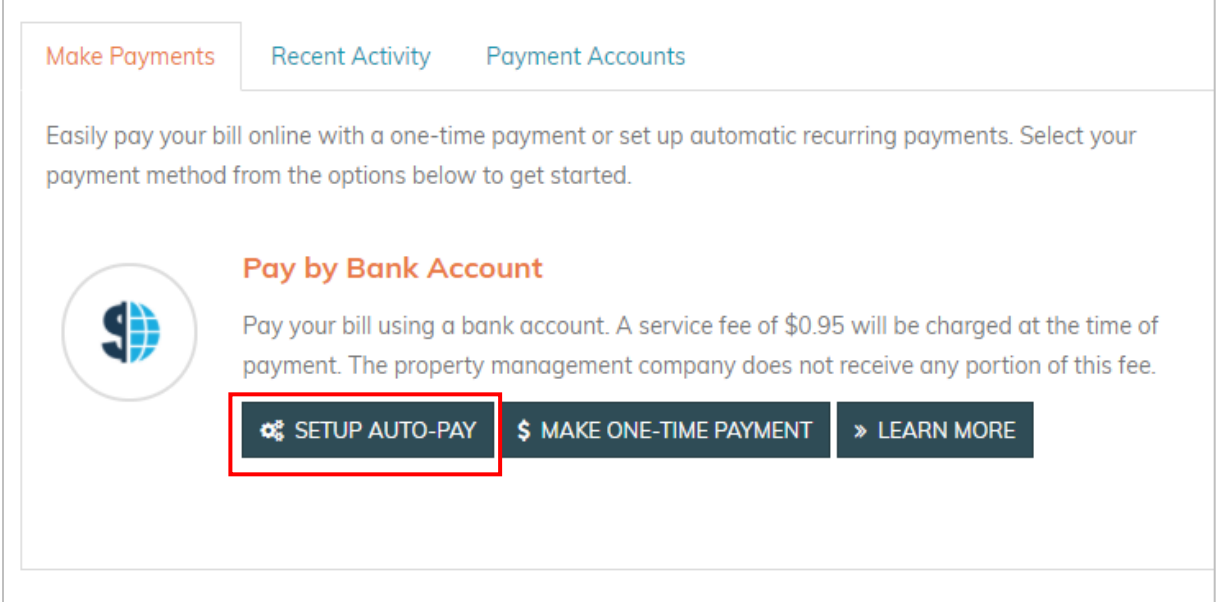

8. From this screen, you will find your amount due, any current auto-pay in place, and the remaining amount. To add your auto-pay, select your payment account then enter your auto-pay amount. Click "Set Up Monthly Auto-Pay" to finish.

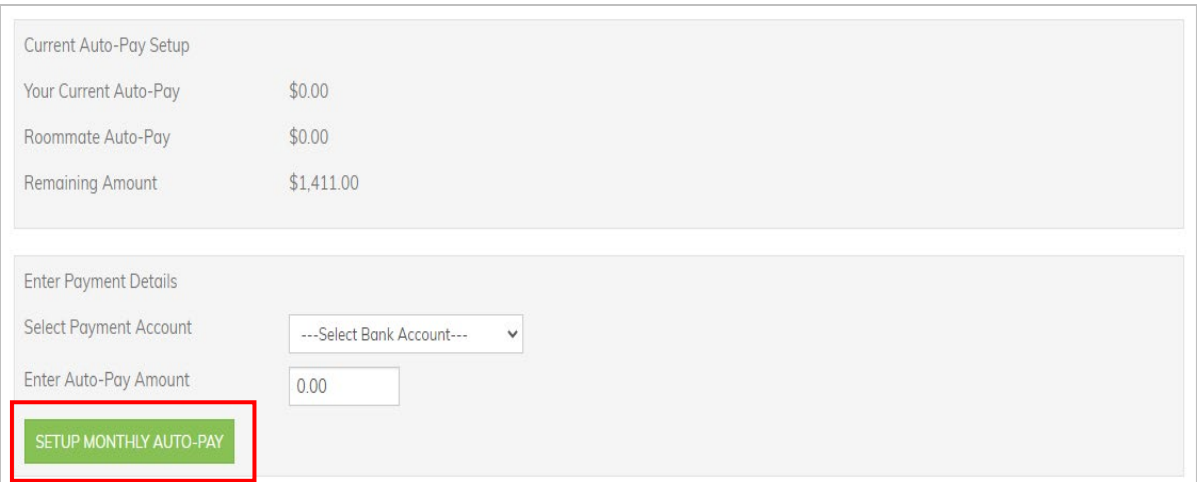